Septiembre de 2023

## LECCIÓN 7: ACCESO AL ANÁLISIS DE VALORES REALES, AL PERFIL DE TIEMPO Y A LA GRABACIÓN DE DATOS

Le damos la bienvenida a la séptima lección de nuestra serie periódicas de guías de taller de Bosch ESI[tronic] 2.0 para que pueda aprovechar al máximo nuestras últimas funciones y los conocimientos más actualizados de nuestros expertos. Con cada entrega, seguiremos profundizando en las capacidades técnicas de su ESI<sub>[tronic]</sub> 2.0.

### **EVALUACIÓN PRECISA DE LOS VALORES REALES**

En el último capítulo, exploramos la completa y fiable biblioteca de manuales y diagramas técnicos oficiales de fabricantes originales.

Hoy, observaremos más detenidamente las ventajas derivadas de la evaluación de los "valores reales" de un sistema. Los "valores reales", fuente esencial de información para el diagnóstico y el análisis de sistemas de automoción, son los parámetros de datos variables procesados por la ECU.

Ofrecen una representación útil del estado de un sistema ECU basándose en los datos recogidos de los sensores o las señales de entrada de los interruptores y las salidas de los componentes en el vehículo. Puede utilizar Bosch ESI[tronic] 2.0 para visualizar la información en varios formatos útiles y, al mismo tiempo, guardar los resultados para su evaluación comparativa.

Cuando haya conectado el KTS de Bosch al vehículo y haya seleccionado el sistema correspondiente, ESI[tronic] 2.0 le ofrecerá en la pantalla de selección de funciones la opción

"Valores reales" si la ECU en cuestión admite este tipo de transferencia de datos (véase la Fig. 1). Recuerde que un valor real puede ser numérico y de medición. Por ejemplo, "Tensión de alimentación del módulo de control: 12,9 voltios" o, como alternativa, un estado de entrada o salida como el "Estado de la puerta del conductor: puerta abierta". El sistema actualiza continuamente el flujo de datos en pantalla para simplificar la visualización de los cambios de estado que la ECU reconozca y que sean visibles en ESI[tronic] 2.0.

### **CÓMO ENCONTRAR MÁS RÁPIDO EL VALOR REAL CORRECTO**

**BOSCH** 

Innovación para tu vida

Las ECU de los vehículos modernos pueden admitir cientos de parámetros de valores reales. ESI[tronic] 2.0 simplifica el proceso de selección del valor real adecuado gracias a una pantalla de selección de "Grupos de valores reales" en algunos casos. Y, en especial, estos "Grupos de valores reales" ayudan a encontrar exactamente lo que se necesita más rápidamente (véase la Fig. 2).

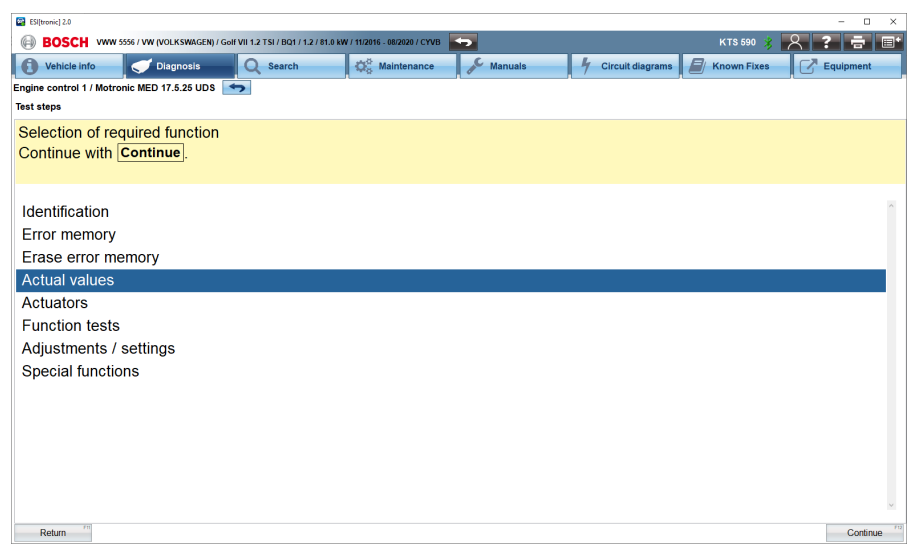

**Figura 1**

Septiembre de 2023

La barra de búsqueda "Valor real" es otra forma rápida y sencilla de buscar eficazmente en la lista de valores reales por palabra clave. Basta con escribir directamente en el campo de búsqueda para filtrar la lista de valores reales y mostrar al instante solo los valores que contengan el texto que haya introducido (véase la Fig. 3).

Tras la búsqueda, puede elegir, para compararlos, los valores reales que necesite que se muestren. Se pueden mostrar juntos hasta ocho valores reales y un símbolo de "verificación" en la casilla de la izquierda confirma los valores seleccionados.

Si utiliza un ordenador con teclado, un truco práctico para seleccionar valores de la lista es utilizar las teclas de cursor arriba y abajo para desplazarse por la lista y la barra espaciadora o las teclas de cursor izquierda/derecha para seleccionar o desmarcar el nombre del valor resaltado.

Una vez realizada la selección, al hacer clic en "Continuar", pulsar F12 o pulsar la tecla Intro, aparecerán los valores en pantalla en formato de texto. Cada valor real tendrá el nombre, el valor, la unidad y posiblemente una sugerencia como "Permitir que el motor funcione al ralentí". En este punto, verá que el valor cambia a medida que se actualizan los datos de los parámetros (véase la Fig. 4).

Si utiliza la tecla "Guardar F2" en cualquier momento, se añadirán los datos de la pantalla al protocolo de trabajo. Una vez transcurrido un tiempo, al pulsar la tecla F3 durante la visualización de los valores reales, podrá recorrer los valores máximos, mínimos y actuales recogidos desde que se inició el flujo de datos. Esta herramienta es muy útil si busca un valor que opere fuera de su umbral esperado.

 $\overline{B}$  is **EDISCH** WWW.5556 / WW. (VOLKSWAGEN) / Golf VII 1.2 TSI / BQ1 / 1.2 / 81 Diagr n veh  $\overline{\mathsf{a}}$ Engine control 1 / Motre<br>Actual values **CONTRACTOR** Selection of desired actual value group Continue with Continue All actual values Boost pressure control Cooling system Cruise control Engine charge adjustment Engine lubrication **FTC** Exhaust gas treatment Fuel evaporation system Fuel supply system Idling speed control **Ignition** system Cancel <sup>coc</sup> Return <sup>e</sup>

**Figura 2**

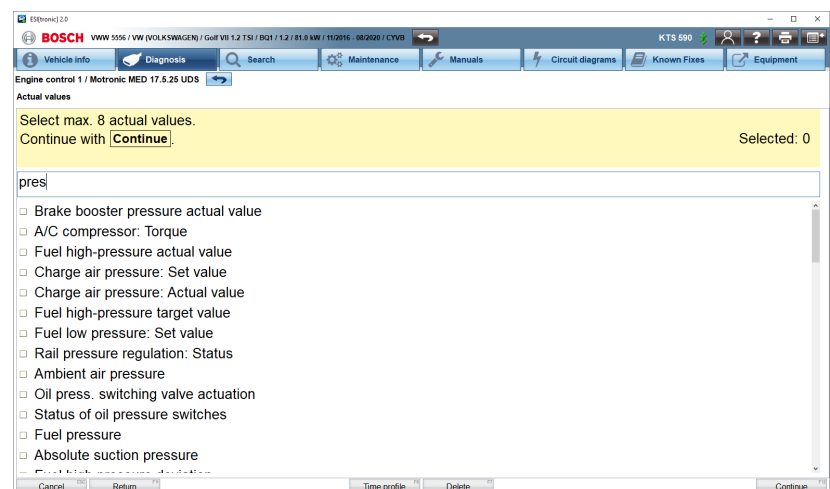

**Figura 3**

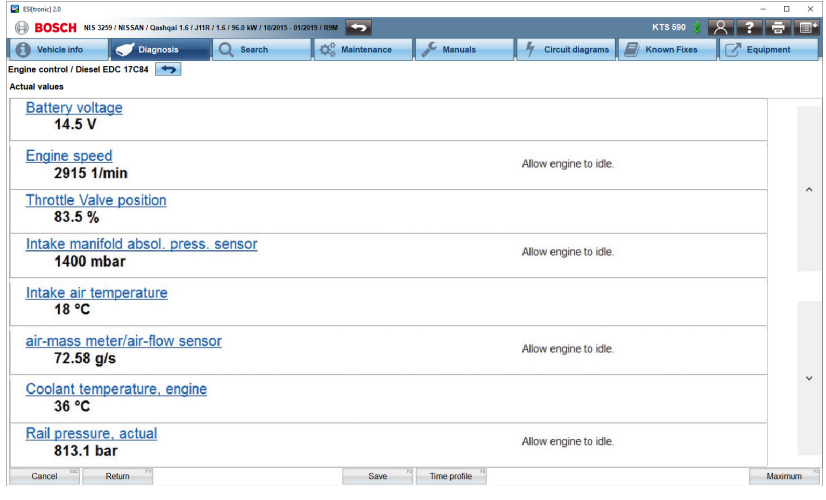

**Figura 4**

### **BOSCH** Innovación para tu vida

Septiembre de 2023

Por ejemplo, si el turbo de un sistema de motor se ha sobrealimentado en una prueba en carretera, verá, a través de la tecla de máximo F3, que en algún momento se ha superado el valor de sobrealimentación de tolerancia. Sin tener que supervisar constantemente el cambiante flujo de valores, puede identificar un valor momentáneo que, de otro modo, podría haber pasado desapercibido.

También observará que hay flechas hacia arriba y hacia abajo en la parte derecha de la pantalla que le permitirán desplazarse a los valores siguientes o anteriores de la lista de valores reales.

### **ESTÁNDARES DE REFERENCIA RESPECTO A LOS VALORES ESPERADOS**

A veces, cuando se investiga una avería en un vehículo hay un síntoma físico pero no códigos de diagnóstico de problemas almacenados. Si decide investigar los valores reales del sistema para ver si hay anomalías y tiene una licencia válida para usar los manuales de ESI[tronic] 2.0, haga clic ahora en el nombre del valor real subrallado en azul para ver la descripción funcional del componente asociado y los valores esperados para las condiciones.

Un valor real favorito incluido en ESI[tronic] 2.0 es la tecla "F6: perfil de tiempo". Al cambiar la visualización de los valores reales por un formato gráfico colorido que se reproduzca en pantalla completa, puede configurar los datos presentados para que se adapten mejor a tus necesidades.

 La base de tiempo también se puede ajustar a entre 5 y 60 segundos para ampliar o reducir el gráfico en pantalla. Cuando se pulsa la tecla "pausa", la recogida de datos se detiene en ese punto y la memoria intermedia almacenará hasta aproximadamente los últimos seis minutos, dependiendo de cuántos valores se hayan seleccionado (véase la Fig. 5). Esto le permite reproducir la captura en una secuencia o desplazarse por los datos pantalla a pantalla y, a continuación, ampliar la imagen para ver los detalles al milisegundo si es necesario (véase la Fig. 6).

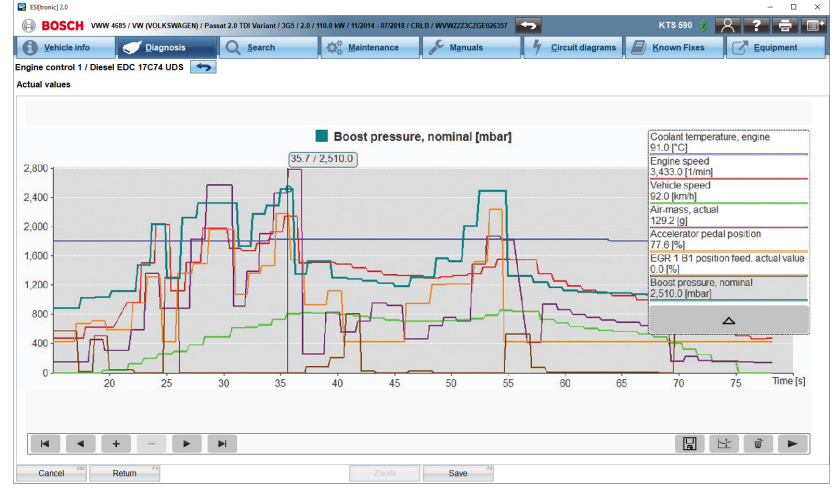

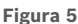

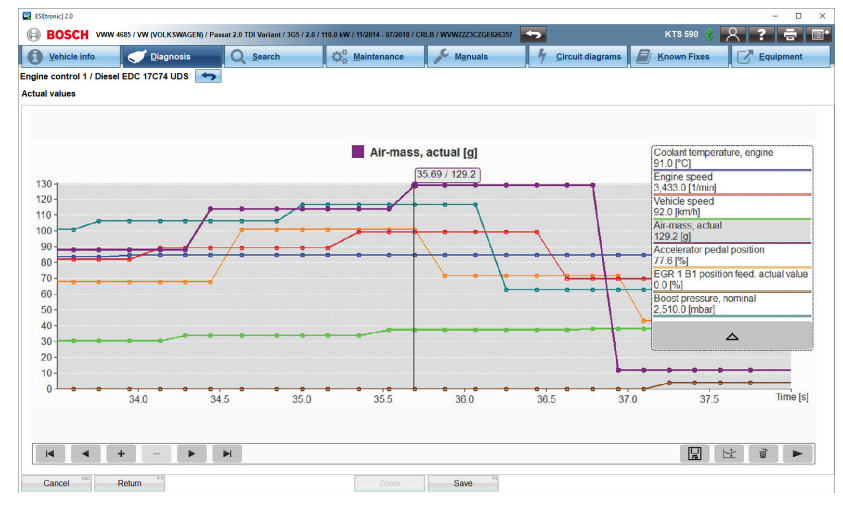

**Figura 6**

**BOSCH** Innovación para tu vida

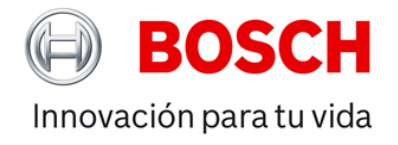

Septiembre de 2023

### **TODA LA INFORMACIÓN QUE NECESITA, EN UN SITIO**

Es más fácil identificar un problema cuando se puede ver claramente la relación entre componentes que funcionan juntos. Según el sistema y el fallo que se investigue, pueden verse los valores aplicables juntos en un gráfico. Por ejemplo, la posición del pedal del acelerador, el caudal del medidor de masa de aire, el accionamiento de la válvula EGR (de recirculación de gases de escape) y la presión de sobrealimentación en un motor diésel Common Rail durante la aceleración.

Al hacer clic en "F4 Guardar" durante un perfil de tiempo de valores reales, se realizará una captura estática de los datos que aparezcan en pantalla y se añadirá al informe del protocolo, que puede guardarse e imprimirse como referencia.

En la parte inferior verá un icono parecido a un símbolo de disquete, llamado "Grabación de datos", que guardará un archivo de estilo de grabación de vuelos de la recopilación de datos del perfil de tiempo actual. Puede guardar, abrir, revisar y reproducir la grabación de datos en cualquier momento. Es una función útil si busca una avería intermitente y desea grabar primero el evento que se produce en la carretera y, más tarde, ver y analizar los resultados en el taller. El archivo se guardará en ese punto en la pestaña "Grabaciones" (que se encuentra en el menú principal, en la sección "Protocolos") (véase la Fig. 7). Por último, también puede añadir información importante, como la referencia del cliente y del vehículo, para poder identificar

posteriormente el trabajo asociado al archivo. Las funciones de la pantalla "Valor real" descritas en este artículo pueden ser de gran utilidad para el diagnóstico de sistemas de automoción, ya que permiten visualizar y almacenar los datos del vehículo de distintas formas.

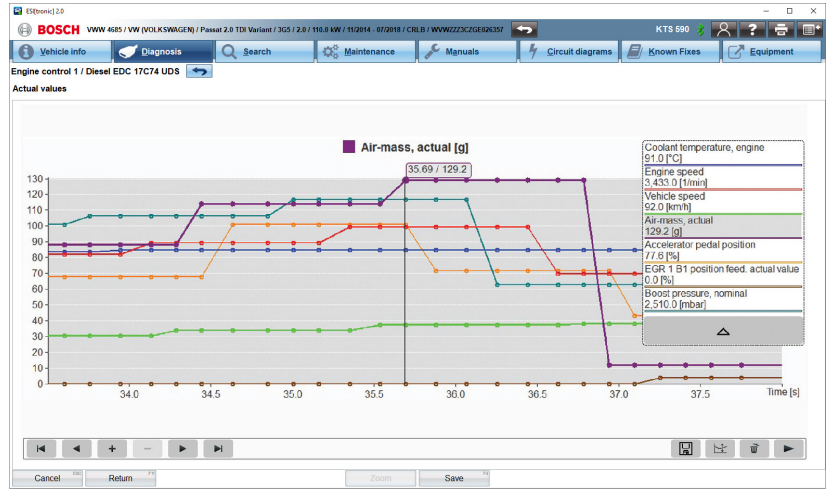

**Figura 6**

**QUÉ LEER A CONTINUACIÓN**

cio completo ante unos resultados de diagnóstico asegurados cada vez más estrictos y habituales.